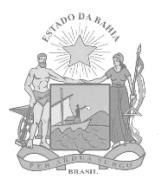

 GOVERNO DO ESTADO DA BAHIA SECRETARIA DA FAZENDA

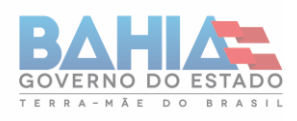

# **MANUAL**

# **MALHA FISCAL CENSITÁRIA e-FISC/PCF PERFIL CONTRIBUINTE**

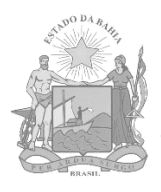

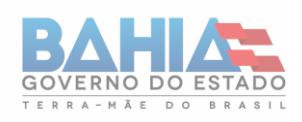

## **MALHA FISCAL CENSITÁRIA – MFC**

#### **O que é a MFC?**

A MFC executa os cruzamentos dos dados econômicos e fiscais de todos os contribuintes, na medida em que eles são recebidos pela SEFAZ.

Por meio dos cruzamentos executados pela MFC, são identificadas possíveis inconsistências nas declarações e recolhimentos dos contribuintes. s inconsistências assim identificadas serão disponibilizadas aos contribuintes, quando do início da sua verificação, o qual será notificado via DT-e.

Uma vez recebida a notificação, a consulta deve ser feita na aba "Consulta de Inconsistências" do módulo "Fiscalização" do sistema web e-Fiscalização, em que o contribuinte poderá obter o detalhamento das inconsistências e efetuar a autorregularização das mesmas.

A verificação das inconsistências pode ocorrer com ou sem acompanhamento de um Servidor da Sefaz. Em ambos os casos, o sistema monitora constantemente as inconsistências e as elimina automaticamente quando forem regularizadas. A diferença da verificação com acompanhamento é que o contribuinte visualizará na tela de consulta de inconsistências a opção "Manifestar sobre a inconsistência", em que poderá trocar mensagens com o Servidor responsável para tirar dúvidas e apresentar justificativas relativas às inconsistências apontadas.

A malha fiscal da SEFAZ abre uma oportunidade aos contribuintes de corrigirem possíveis erros e omissões cometidos no cumprimento de obrigações tributárias, principais e acessórias. Uma vez que as autorregularizações sejam realizadas dentro do prazo de atendimento estipulado, o contribuinte poderá gozar dos benefícios da denúncia espontânea. Por outro lado, o não atendimento às malhas fiscais poderá sujeitar o contribuinte à inaptidão da sua inscrição nos termos da legislação e, também, à fiscalização, que, quando iniciada, afasta o direito à denúncia espontânea, sendo aplicadas todas as multas e penalidades cabíveis previstas na legislação.

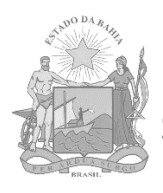

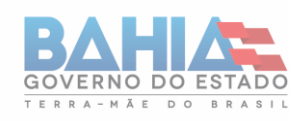

## **PASSO A PASSO PARA INTERVENÇÃO DO CONTRIBUINTE NO PROCESSO DE MALHA**

#### **1. Acesso ao Sistema e-Fiscalização**

- 1.1. Acesse o site da Sefaz Ba pelo endereço: <https://www.sefaz.ba.gov.br/>
- 1.2. No canto superior esquerdo da tela, clique em "Inspetoria Eletrônica".

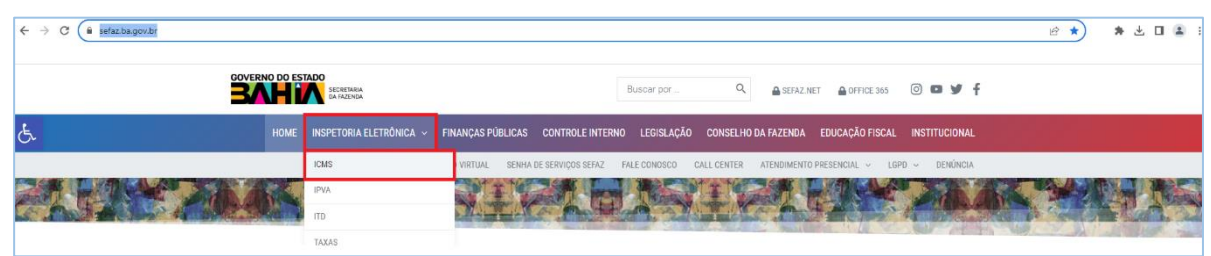

1.3. Clique em "DTE/ E-FISCALIZAÇÃO" e, em seguida, clique em "Domicílio Tributário Eletrônico".

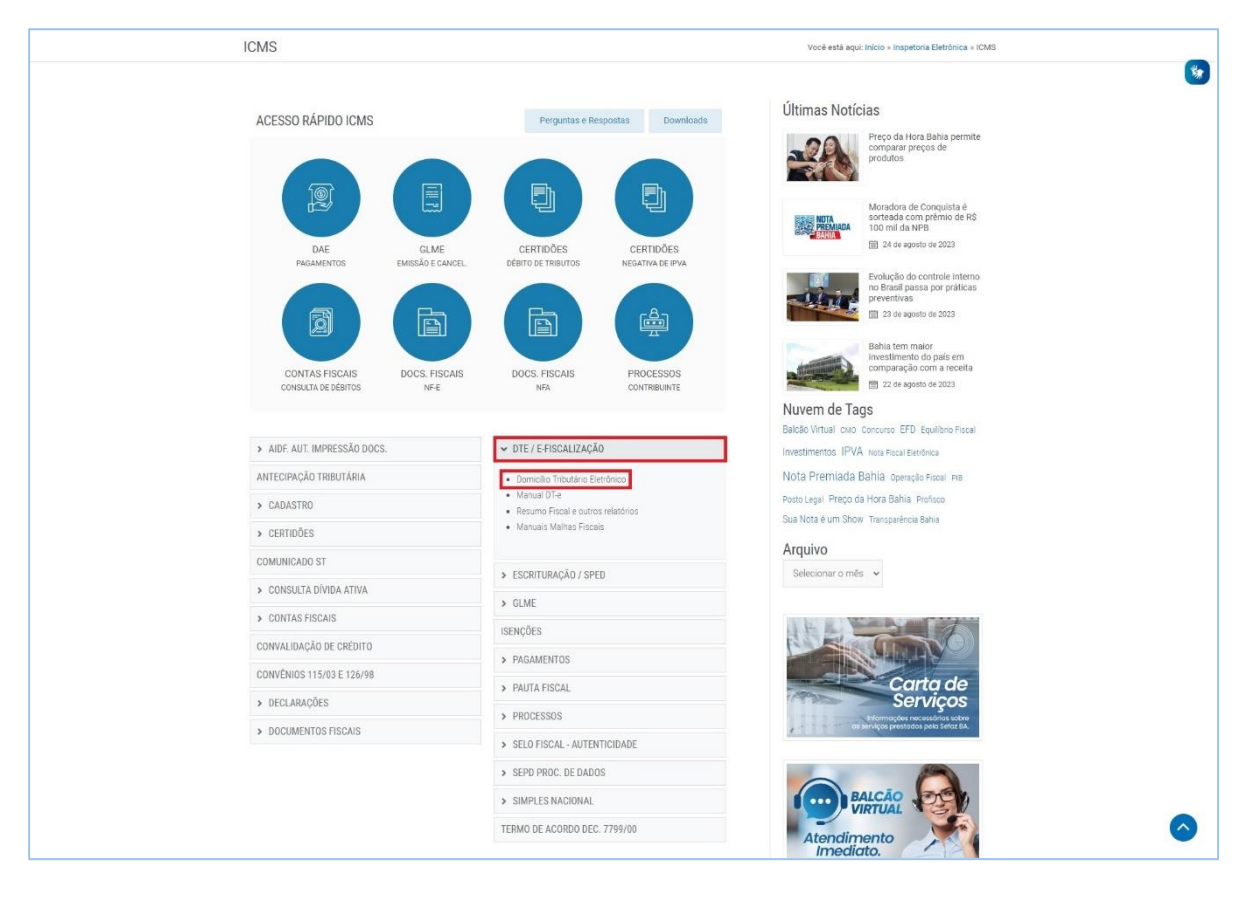

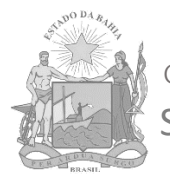

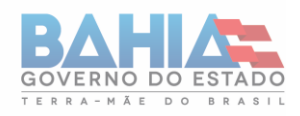

### **2. Consulta de Notificação de Início de Verificação de Inconsistências**

2.1. Acesse o sistema e-Fiscalização utilizando login e senha ou clique em "Entrar com Certificado Digital".

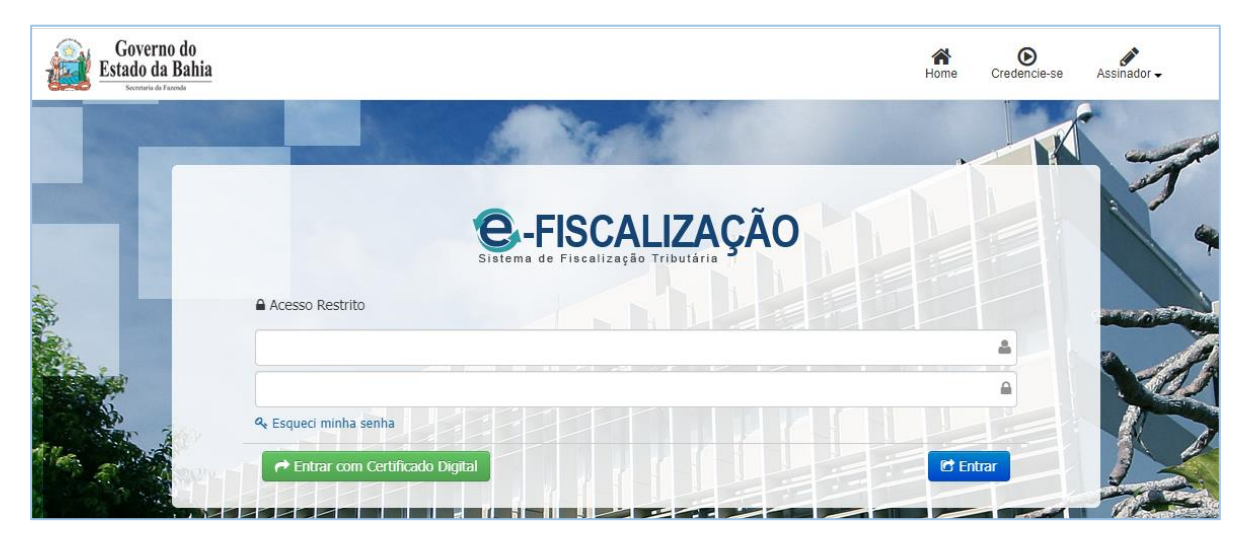

Se tiver dificuldade de acesso, consulte o Manual de DT-e pelo link abaixo: [https://www.sefaz.ba.gov.br/especiais/Manual\\_DT\\_e\\_e-FISC\\_contribuinte\\_v07.pdf](https://www.sefaz.ba.gov.br/especiais/Manual_DT_e_e-FISC_contribuinte_v07.pdf)

2.2. Clique na aba "Mensagem DTE" e, em seguida, clique em "Ir para Caixa de Entrada".

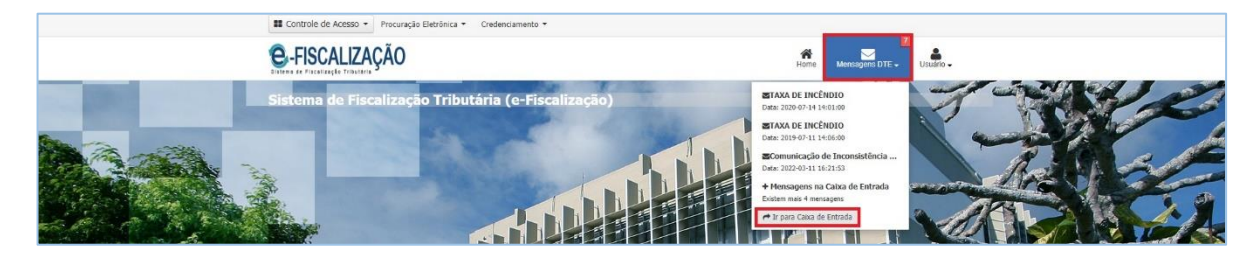

2.3. Procure a mensagem do tipo "22 - Autorização de verificação de indícios (malha fiscal)" e clique no símbolo da lupa para ter acesso aos "Detalhes da mensagem".

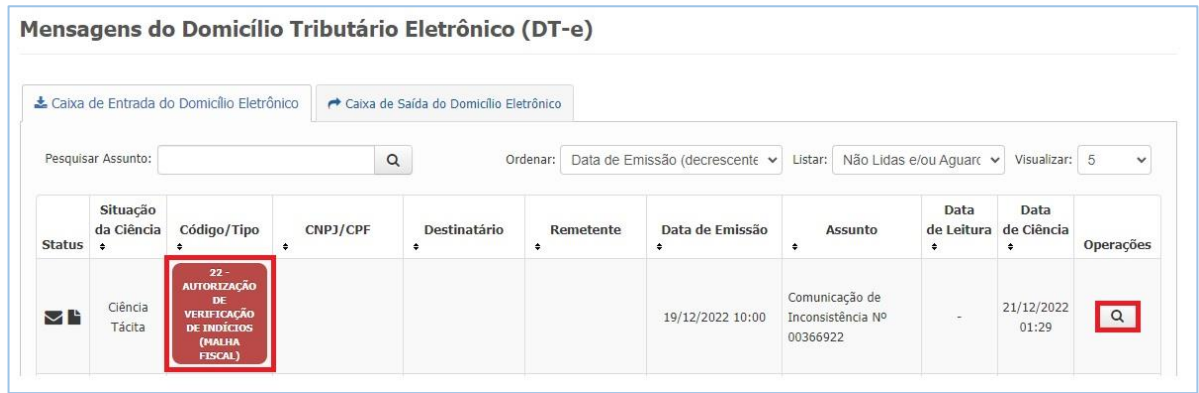

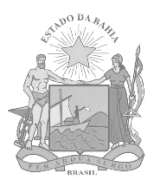

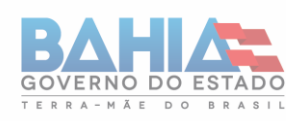

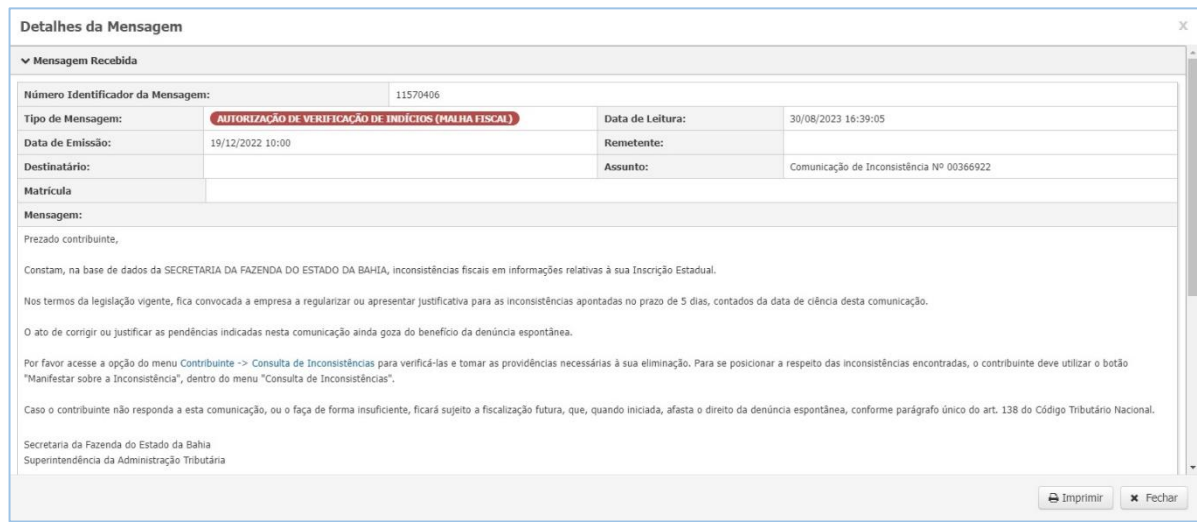

2.4. Uma vez lida a mensagem, para visualizá-la novamente, selecione a opção para listar "Lidas" ou a opção para listar "Todas".

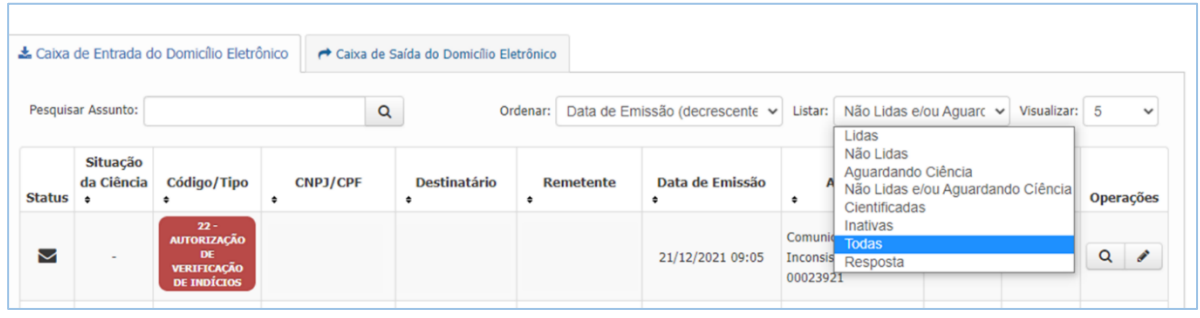

### **3. Consulta de Inconsistências em Verificação**

3.1. Na aba "Controle de Acesso", selecione o módulo "Fiscalização".

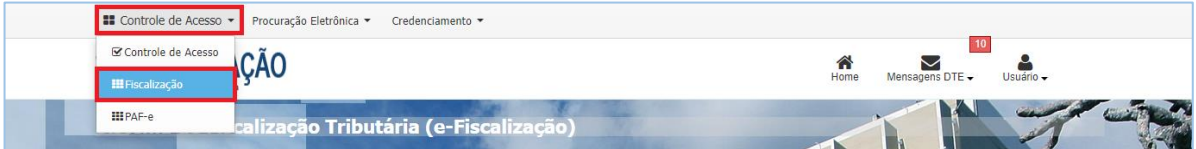

3.2. Na aba "Contribuinte", clique em "Consulta de Inconsistências".

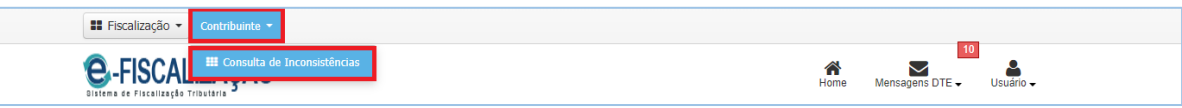

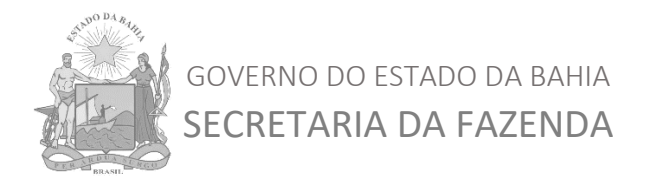

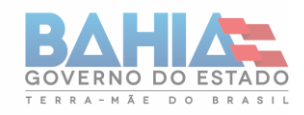

3.3. Selecione a opção "Inconsistências sob verificação" e, em seguida, clique em "Pesquisar".

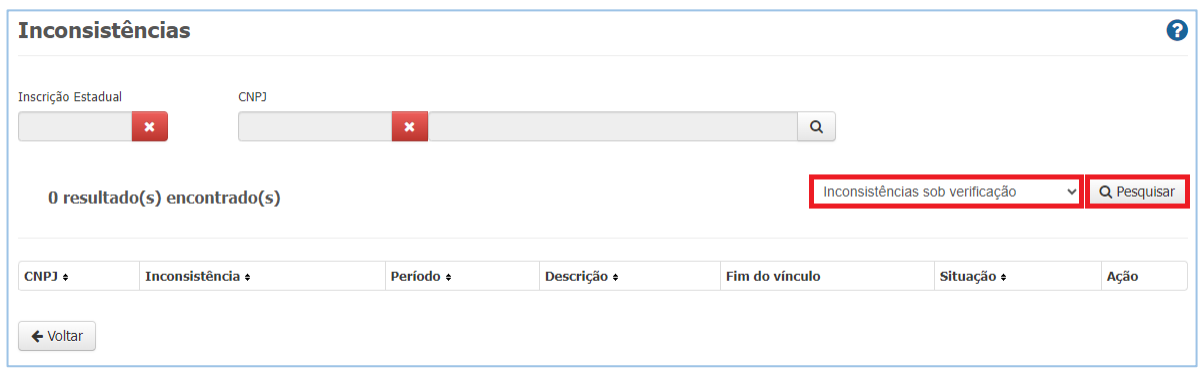

3.4. Para visualizar os detalhes de cada inconsistência, clique no símbolo da lupa.

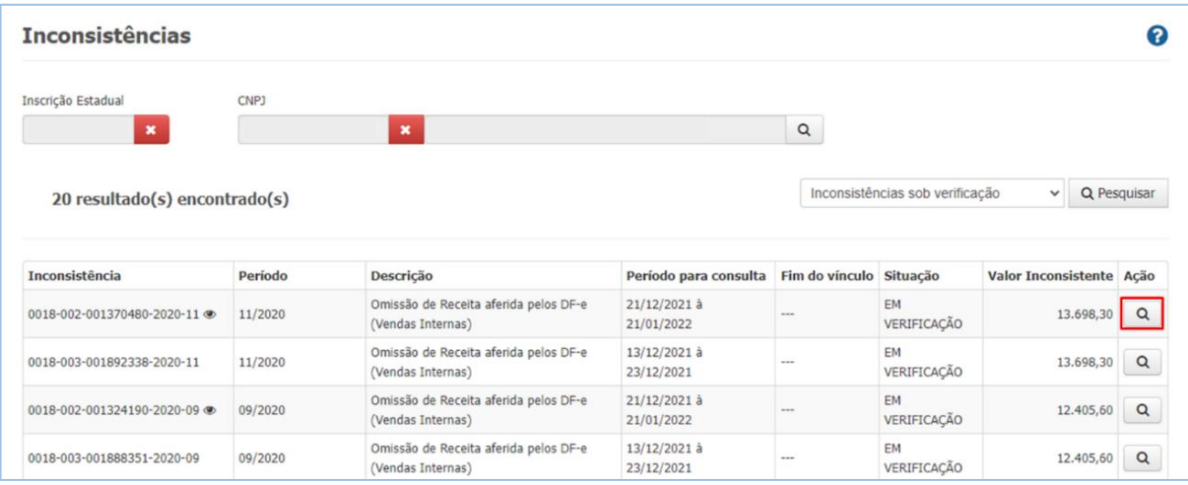

#### **4. Consulta de Quadro Demonstrativo de Inconsistência**

4.1. Na tela de visualização de detalhes das inconsistências, clique em "Detalhe das Evidências".

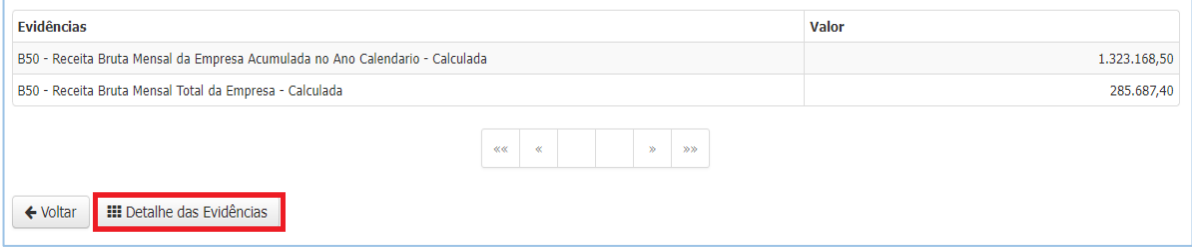

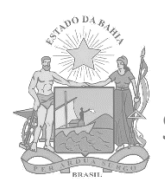

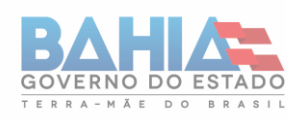

4.2. Para acessar os manuais para os quadros demonstrativos de cada tipo de inconsistência, utilize o arquivo com o manual correspondente ao tipo de inconsistência, disposto no Menu "Inspetoria Eletrônica", abrindo a árvore "DTE/E-FISCALIZAÇÃO", e depois escolhendo a opção "Manuais Malhas Fiscais", conforme demonstrado na imagem abaixo.

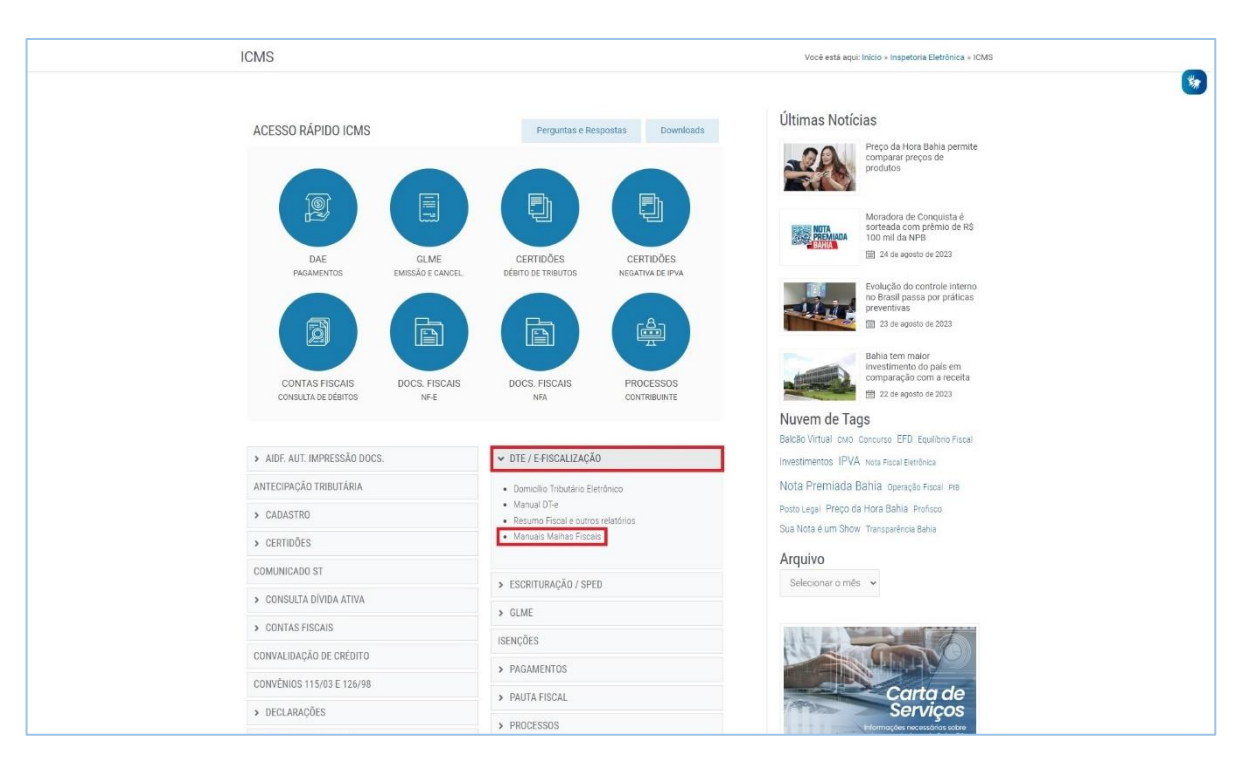

### **5. Manifestação sobre a Inconsistência (para verificação com supervisão de servidor fiscal)**

5.1. Na tela de detalhe da inconsistência, clique em "Manifestar sobre a Inconsistência".

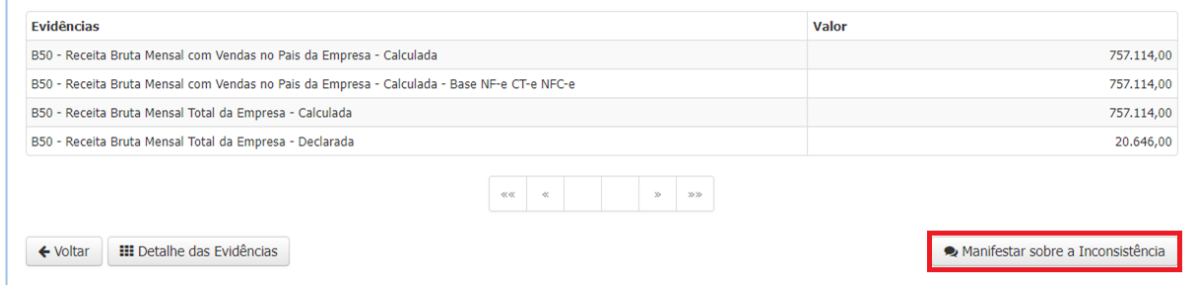

Obs.: esse botão não ficará disponível no caso de verificação de inconsistência sem supervisão de fiscal.

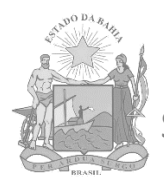

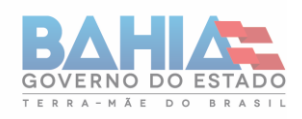

5.2. Selecione, na "Lista de Indícios", os itens para os quais deseja se manifestar. Em seguida, escreva a fundamentação para sua manifestação, anexando documentos ou imagens que a corroborem. Para concluir o envio, pressione o botão "Confirmar Manifestação".

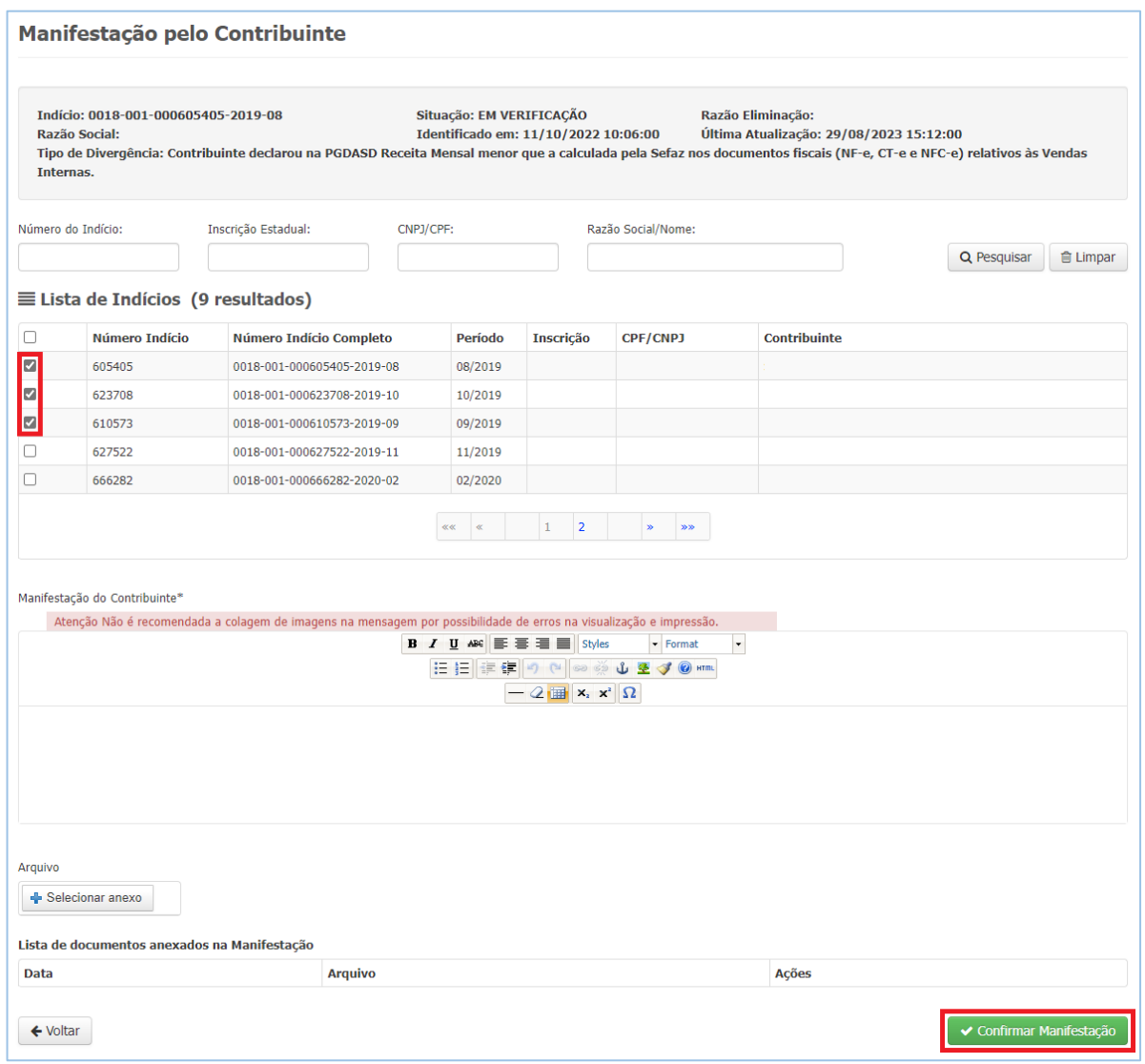

#### **6. Resposta à Manifestação do Contribuinte**

6.1. A resposta do fiscal à manifestação do contribuinte poderá aparecer na caixa de entrada do DT-e, apresentando Código/Tipo "21- Interação" ou "20 – Manifestação". O contribuinte poderá conferir os detalhes da mensagem clicando no símbolo de lupa, conforme imagem a seguir:

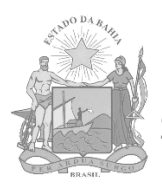

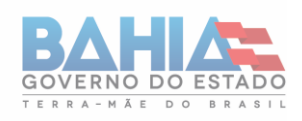

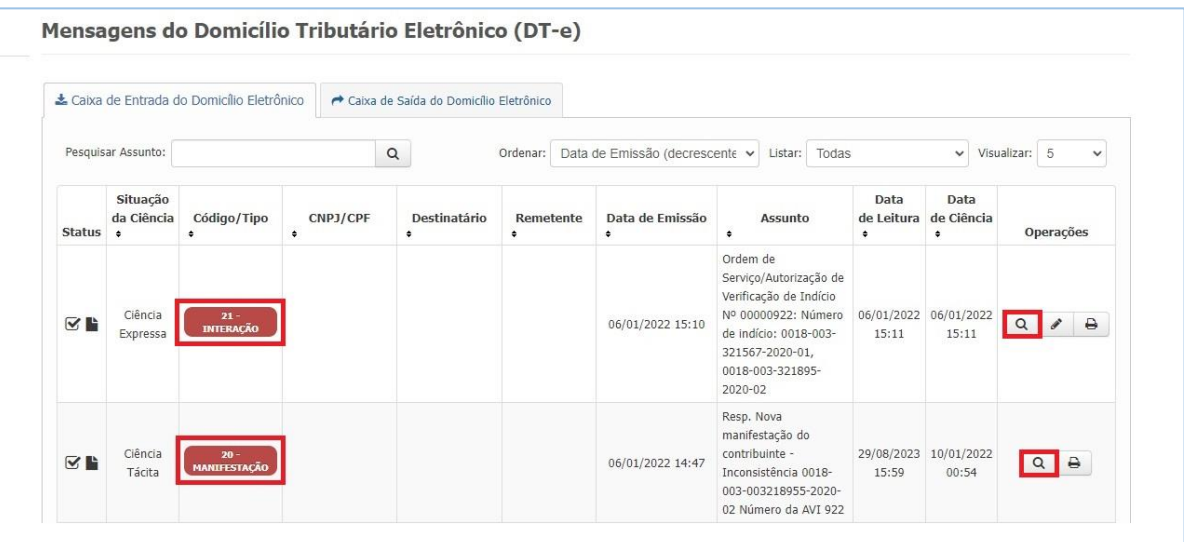

#### **7. Resposta ao Fiscal**

- 7.1. Existem situações em que o contribuinte poderá responder à mensagem do fiscal. Para tanto, há dois caminhos possíveis:
	- a) Clique no símbolo de lupa para exibir os "Detalhes da Mensagem". Em seguida, clique no botão "Responder" (o botão estará disponível apenas para mensagens em que há possibilidade de resposta).

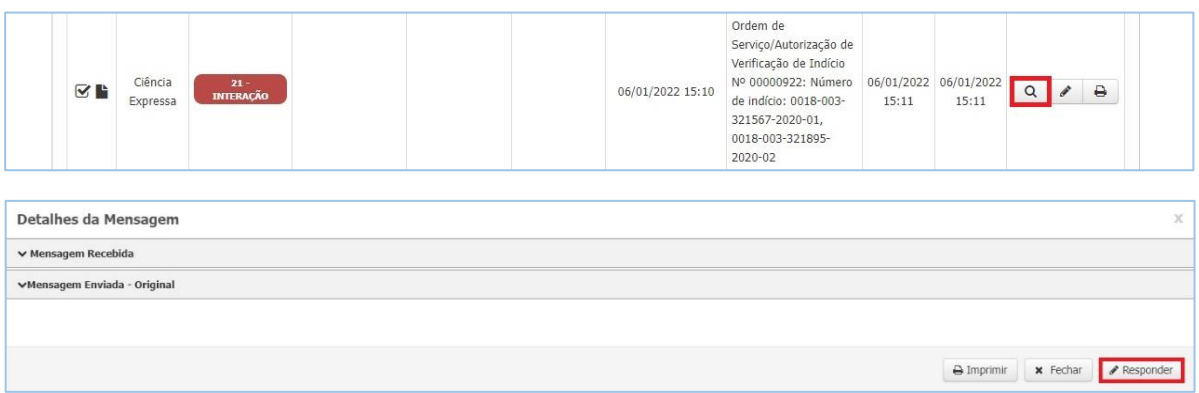

O usuário será direcionado a uma página de resposta, na qual poderá escrever um texto e, se desejar, anexar imagens e documentos. Para finalizar, clique em "Enviar Resposta".

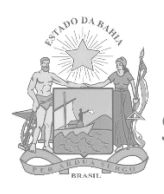

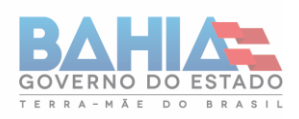

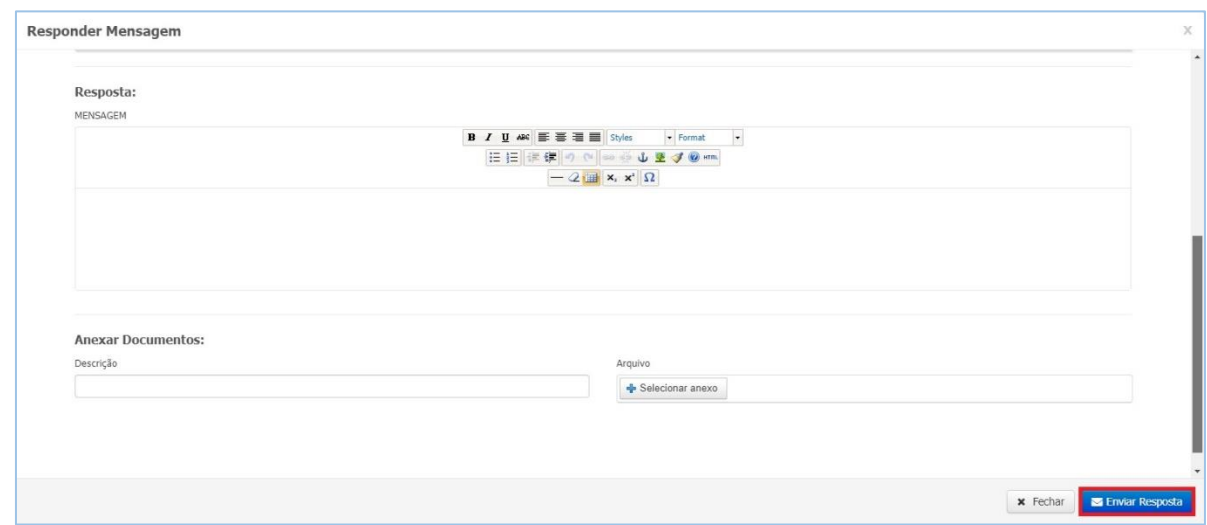

b) Caso o botão de responder não estiver disponível, siga o passo a passo do Item 5 deste manual – Manifestação sobre a Inconsistência, desde que a inconsistência ainda esteja com o status "em verificação".